## VUCASAL | Sistema de Bibliotecas

#### Tutorial de ingreso: El Cronista

1-Ingresar al catálogo, luego desde Recursos Digitales, seleccionar "La Biblioteca en Casa":

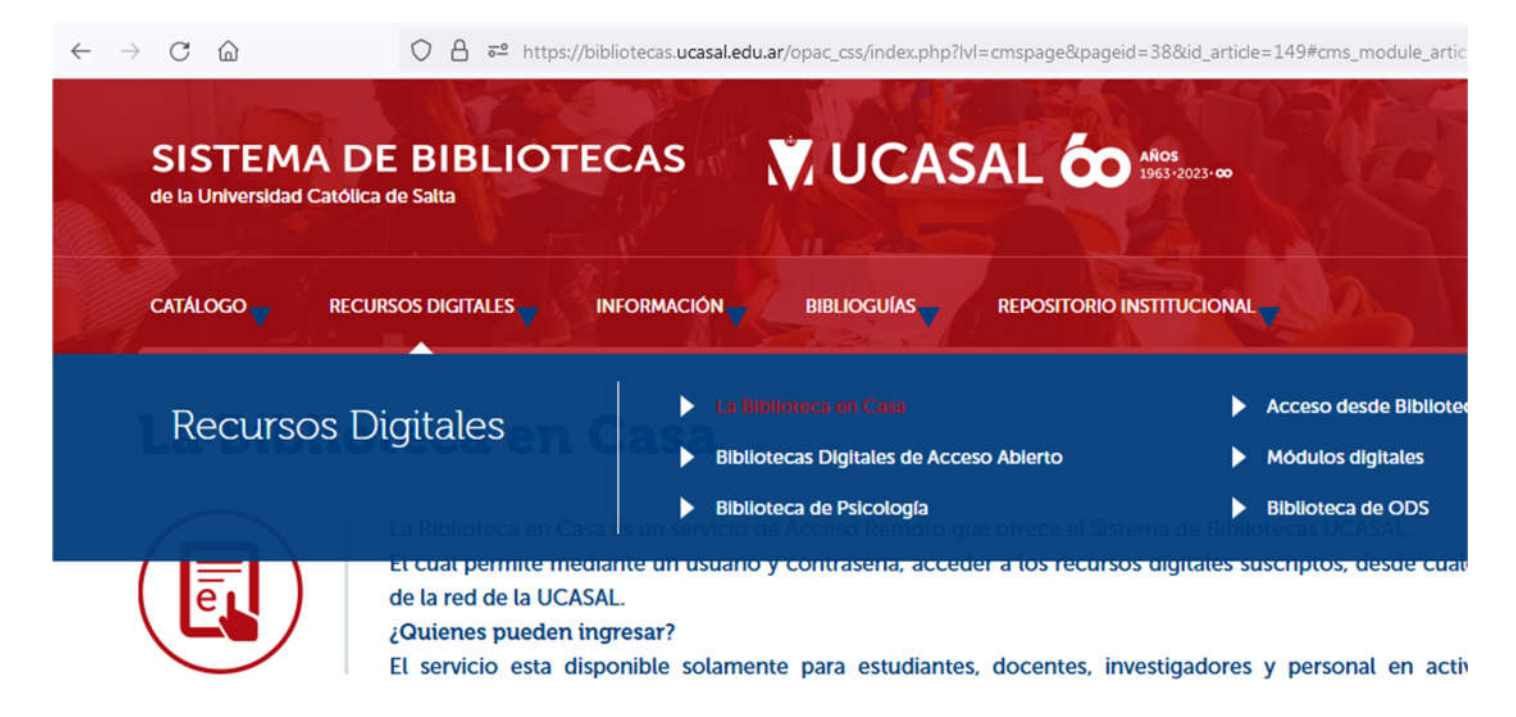

2-Buscar en el listado de recursos las Publicaciones periódicas, y luego hacer clic sobre "Ver formulario":

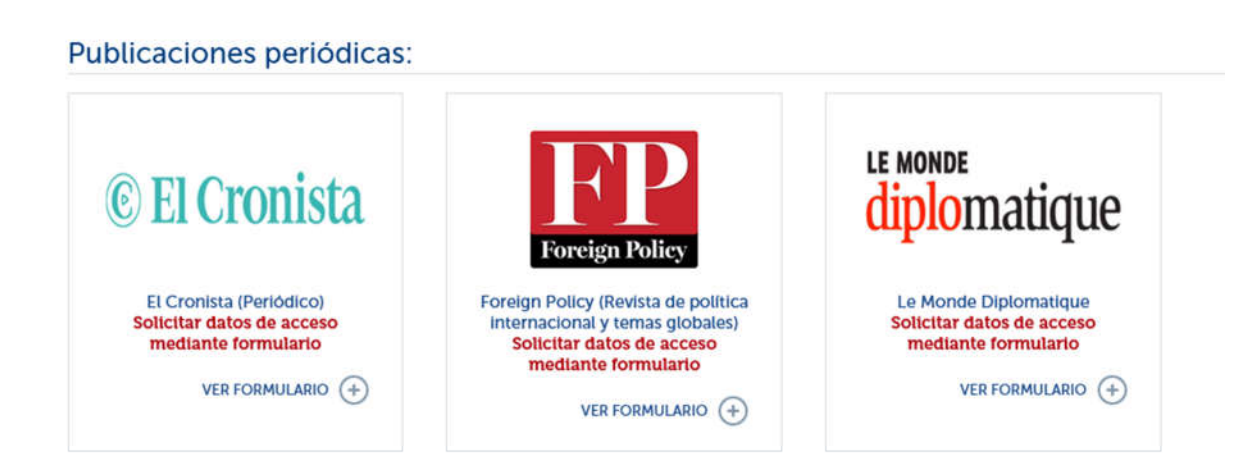

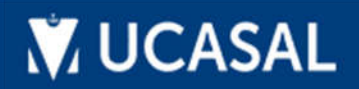

## VUCASAL | Sistema de Bibliotecas

3-Se le solicitarán los datos de acceso que utiliza para ingresar a las aplicaciones de la Universidad:

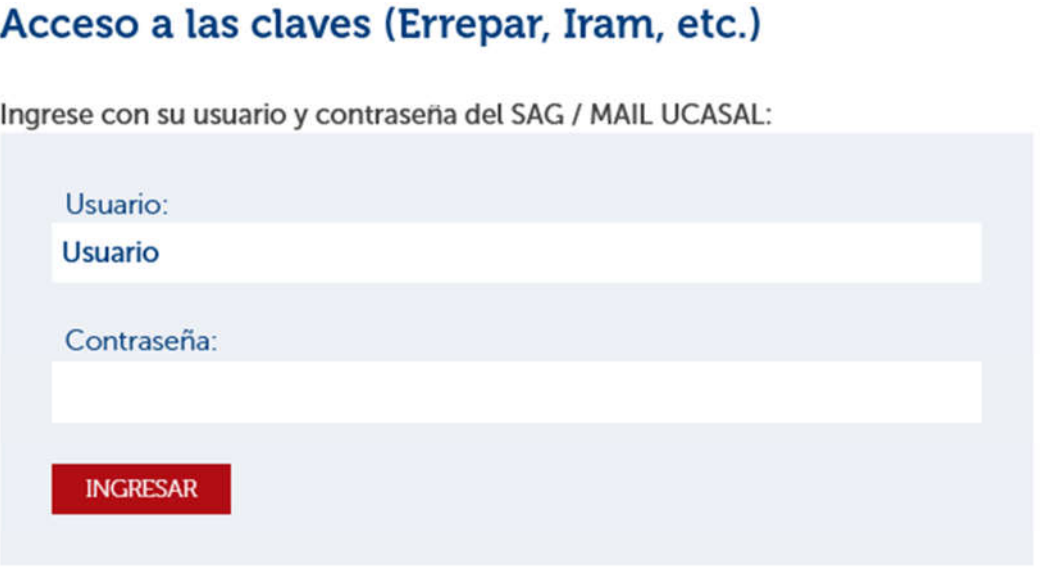

Recomendación: Si no puede acceder puede que se deba a problemas con los cookies (son pequeños ficheros usados por los sitios web para guardar información en tu ordenador) y otros datos del navegador, se recomienda en este caso limpiar o eliminar los datos del sitio bibliotecas.ucasal.edu.ar, del navegador que está usando.

4-Posteriormente podrá acceder al listado de los recursos disponibles que se acceden mediante formulario:

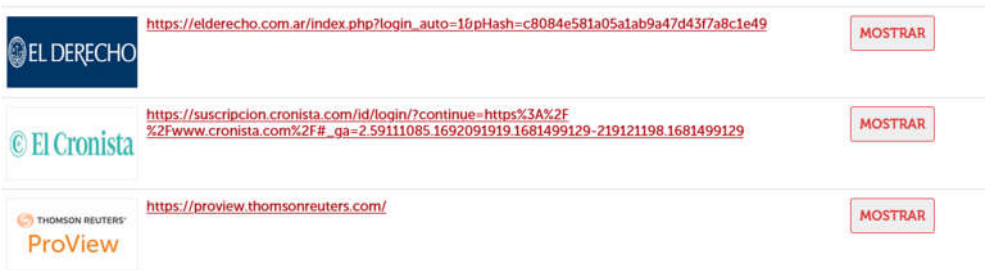

Para visualizar los datos de acceso hacer clic sobre el botón "Mostrar":

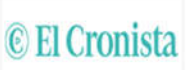

https://suscripcion.cronista.com/id/login/?continue=https%3A%2F %2Fwww.cronista.com%2F#\_ga=2.59111085.1692091919.1681499129-219121198.1681499129 Heuario<sup>-</sup> **XXXXXXXXXXXXXXXXX** Clave: XXXXXXXXX

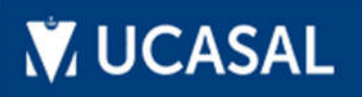

# VUCASAL | Sistema de Bibliotecas

### 5-Luego con los datos de enlace (url) ingresar a la revista:

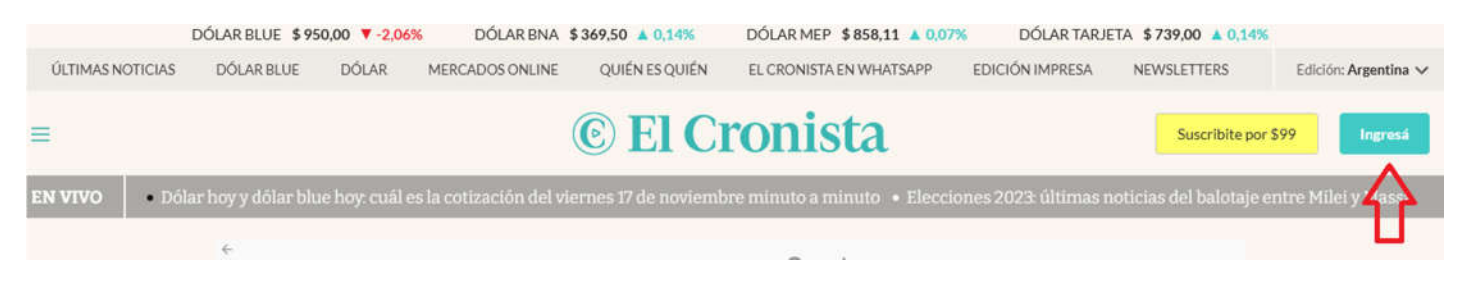

### Hacer clic en el botón 'Ingresar', luego a Ingresar sesión con tu E-Mail, introducir los datos de inicio de sesión y podrá acceder al periódico:

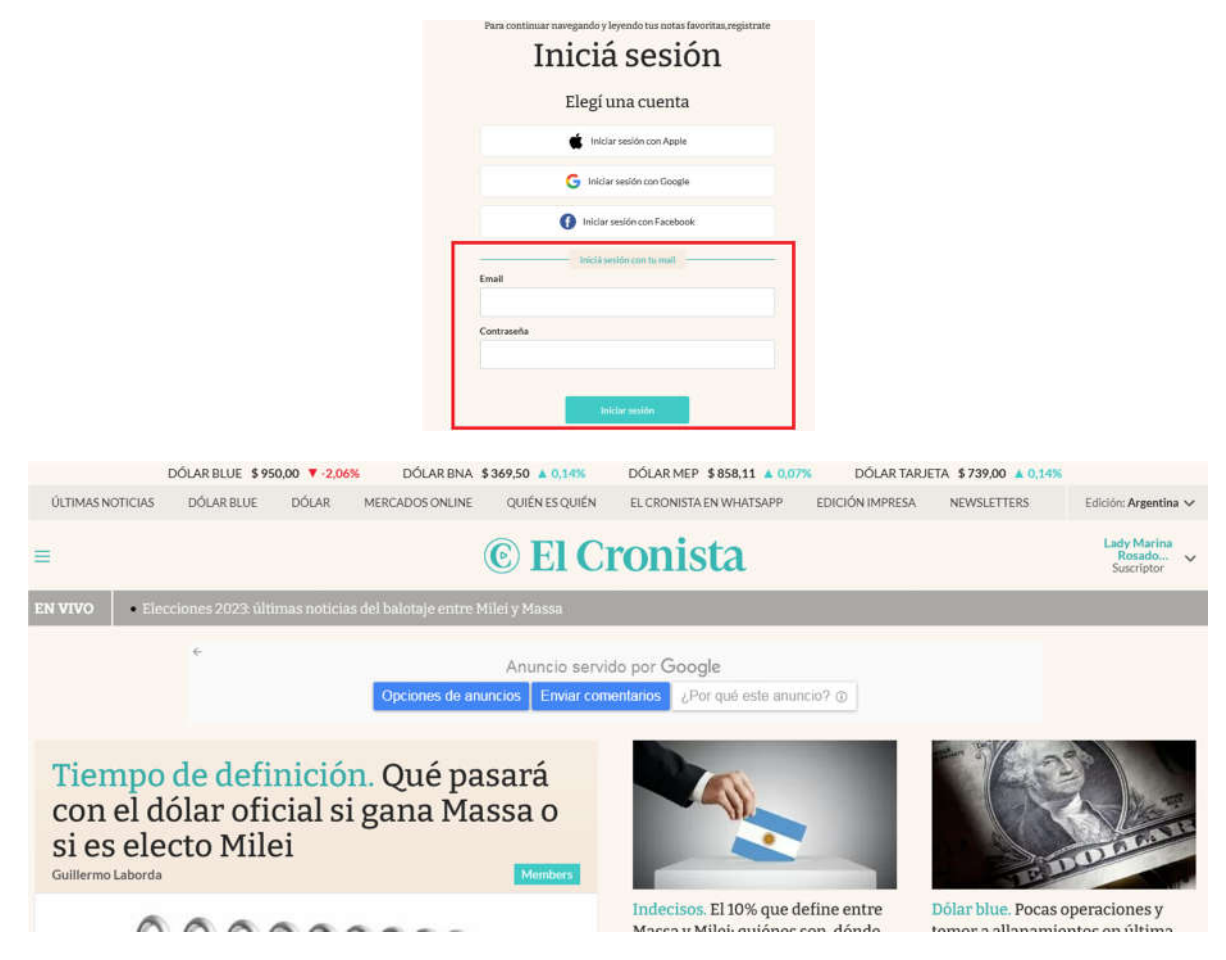

Revise periódicamente el formulario ya que los datos de ingreso se renuevan periódicamente.

Ante cualquier duda escribanos a: biblioteca@ucasal.edu.ar

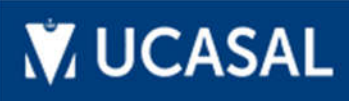